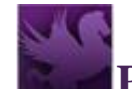

# Pegasys User Certification - User Guide

#### Contents

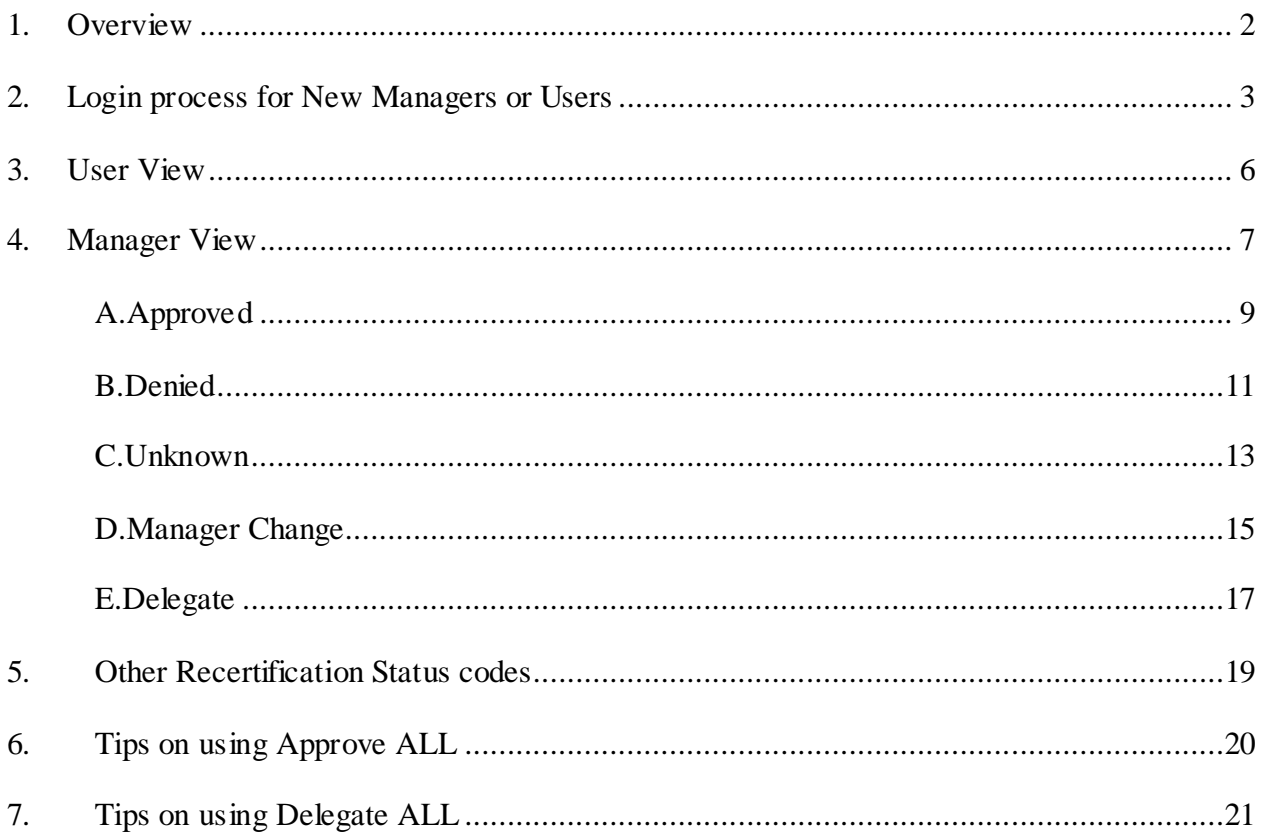

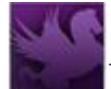

#### <span id="page-1-0"></span>**1.Overview**

The objective of the Pegasys User Certification User Guide is to provide step-by-step instructions on how to perform certification tasks in the GSA Pegasys application. User accounts have to be recertified every quarter by managers based on USDA's security policy. The Pegasys User Certification feature provides the capability for managers to log into Pegasys during the month-long certification period to re-certify their employees' access. Uncertified employees will have their accounts deactivated at the end of the certification period. Account holders are provided a read-only capability to check on their own certification status in Pegasys, allowing them to communicate with their managers if specific actions have to be taken during the certification period.

For new Pegasys users, please refer to Section 2 for steps on how to log into Pegasys. If you are already familiar with Pegasys login, you may skip Section 2. The rest of the guide provides instructions on use of the 2 capabilities: a) the User View that is available by all users of Pegasys, and b) the Manager View that is available only to managers to perform the certification tasks.

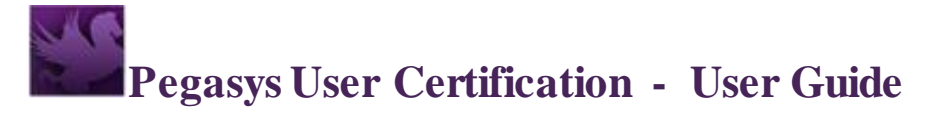

#### <span id="page-2-0"></span>**2.Login process for New Managers or Users**

If you are new to Pegasys, this section explains the login process.

1. When the Security administrator creates your Pegasys account, you will receive an email similar to the one below.

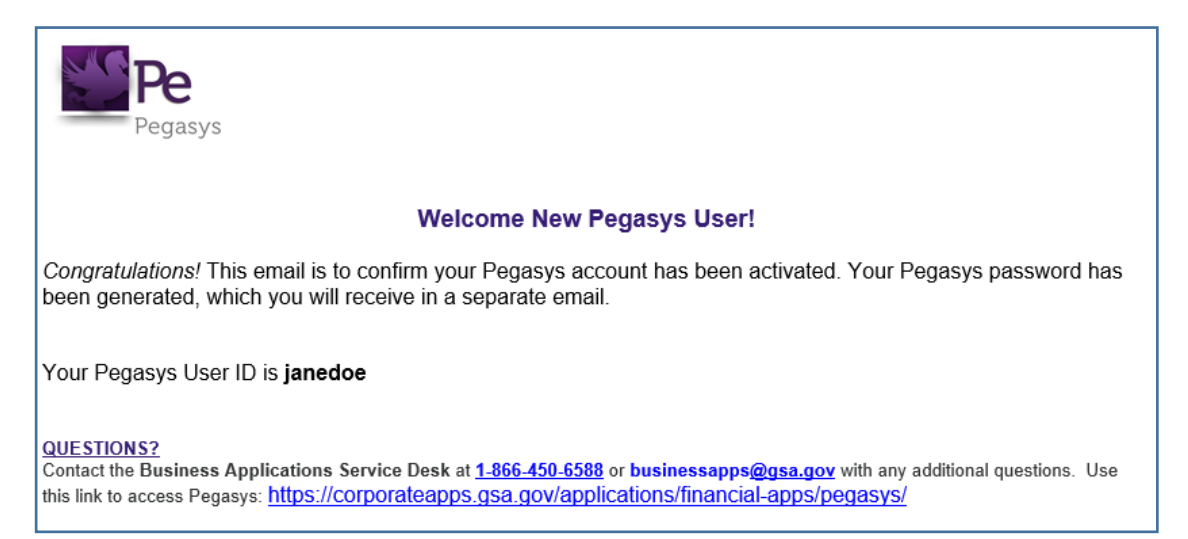

2. Click<https://corporateapps.gsa.gov/applications/financial-apps/pegasys/> in the email to get to this page below.

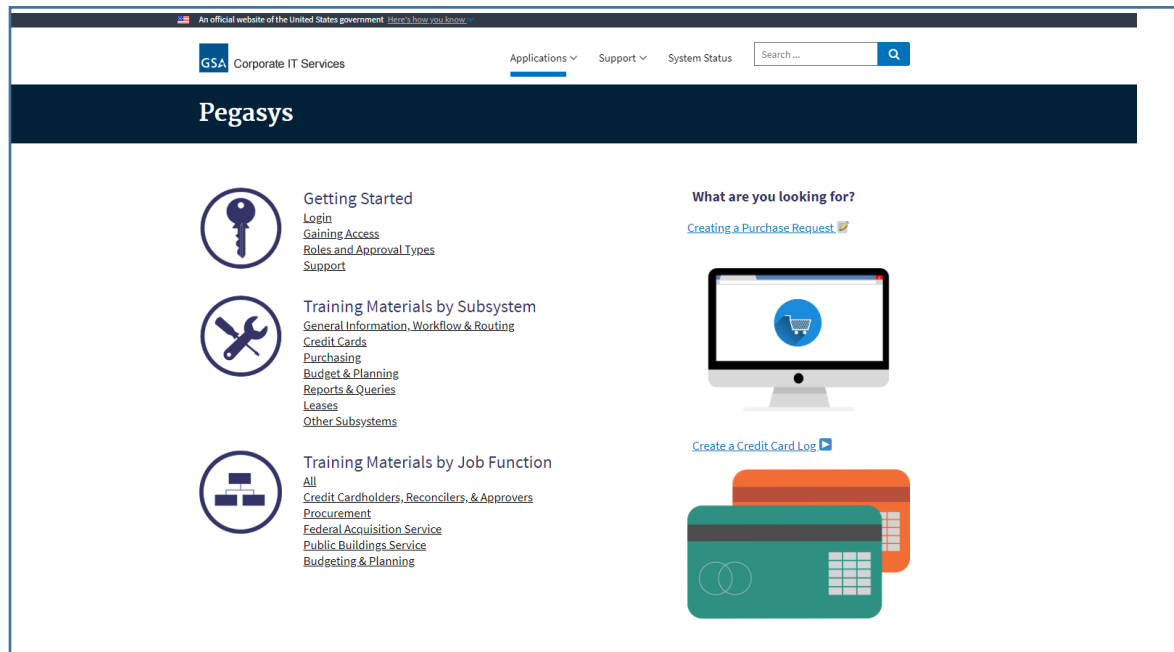

3. Click Login.

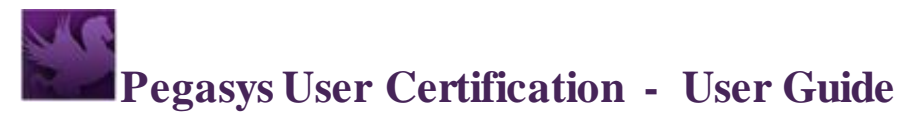

4. If this is the first time that you log in to Pegasys, you will see the *Login and Password Prompt* screen and the *Login Confirmation* screen. (These 2 screens will not appear during subsequent logins because Single sign-on would have been established for your account by then.)

*Login and Password Prompt* screen

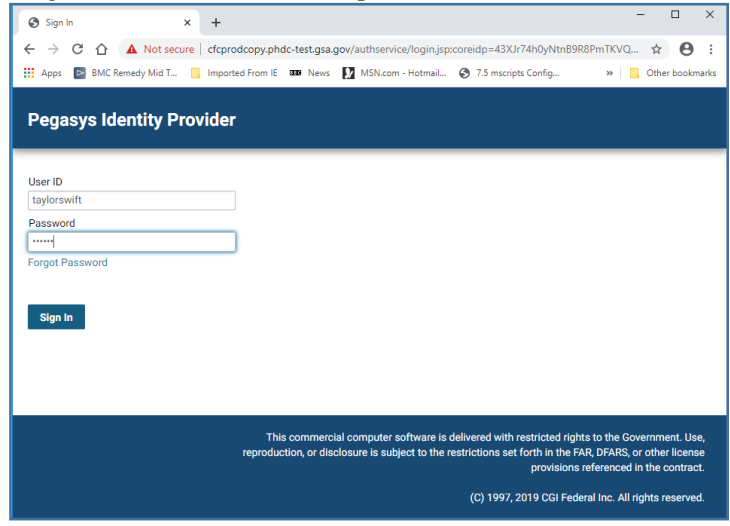

*Login Confirmation* screen

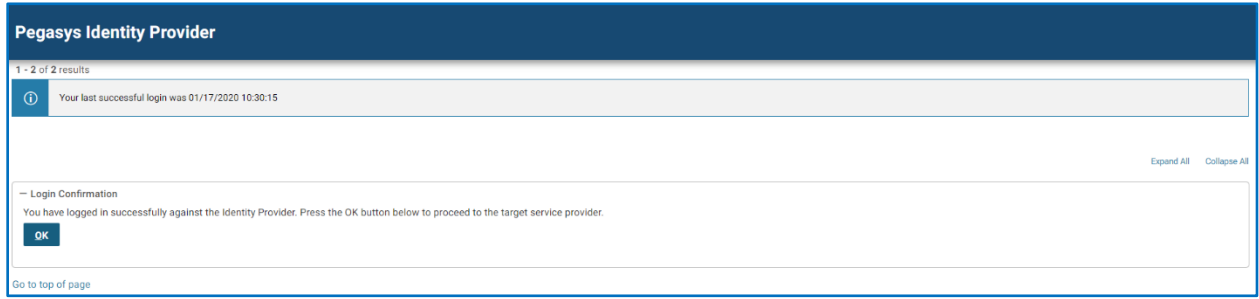

5. Once you click OK, you will see the Start page in Pegasys.

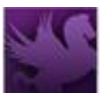

## **Pegasys User Certification - User Guide**

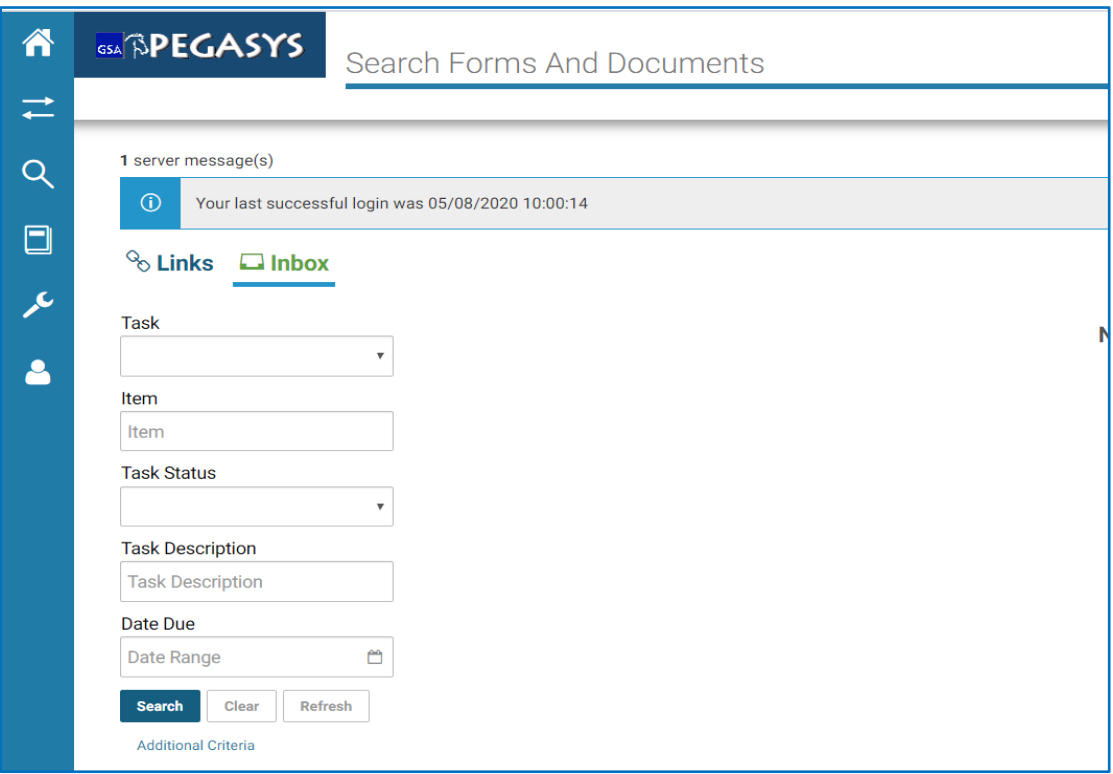

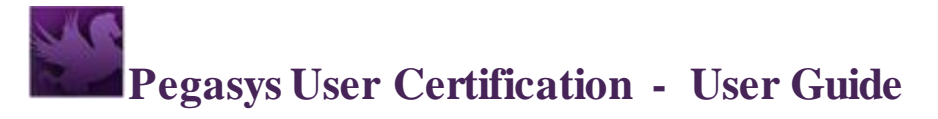

#### <span id="page-5-0"></span>**3. User View**

The User View is provided to users to check their own certification status.

- 1. Log in to [Pegasys.](https://pegasys-phdc.gsa.gov/momex/?alt-idp-id=E06R6S-SECAUTH01)
- 2. Go to the upper left corner and click on Recertification > User View.

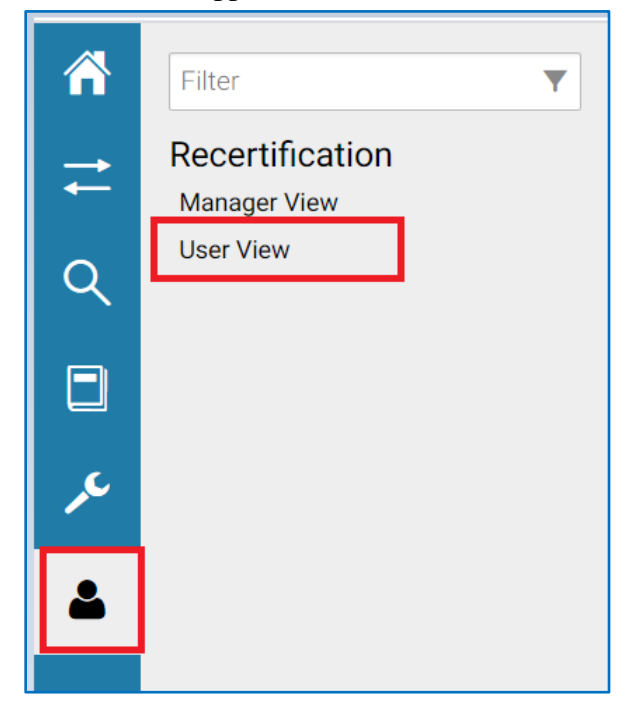

3. The User View contains the user's own certification status for the fiscal quarter highlighted below. With this function, each user is now able to check his/her certification status at any time in Pegasys.

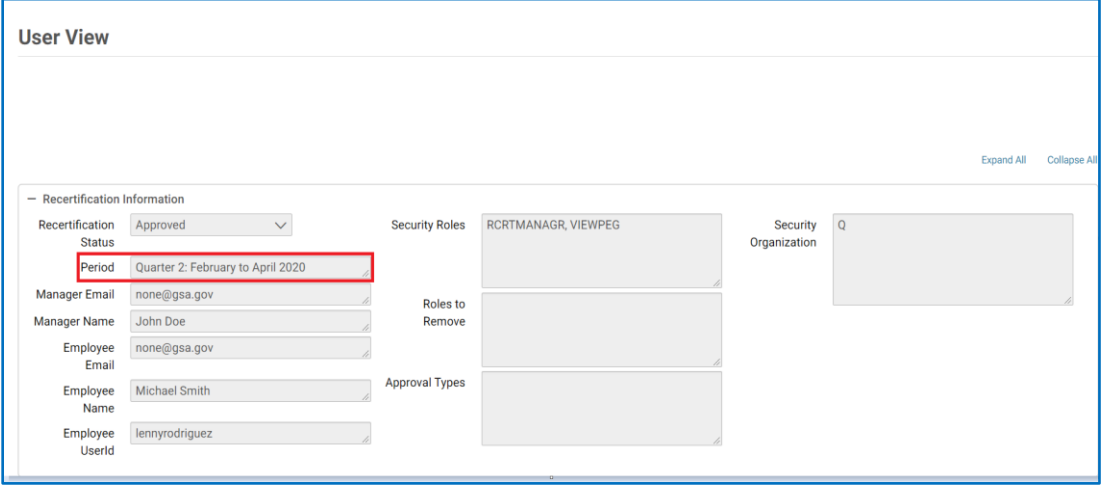

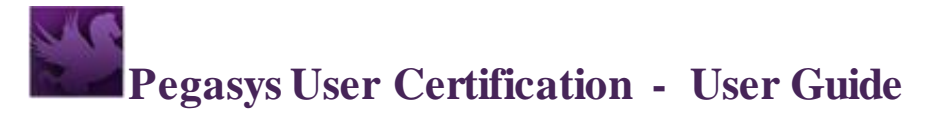

#### <span id="page-6-0"></span>**4.Manager View**

The Manager View is provided to managers to update their employees' certification status.

- 1. Log into [Pegasys.](https://pegasys-phdc.gsa.gov/momex/?alt-idp-id=E06R6S-SECAUTH01)
- 2. Go to the upper left corner and click on Recertification > Manager View.

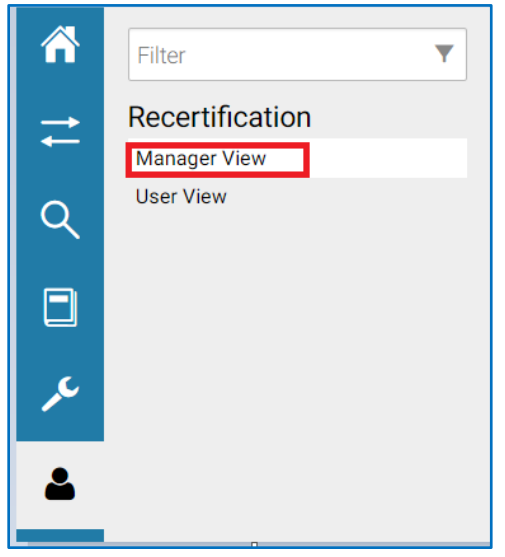

- 3. Navigate to Recertification > Manager View.
- 4. When the Manager View opens, the list of employees are pre-populated in the table. Only 10 employees are displayed per page.

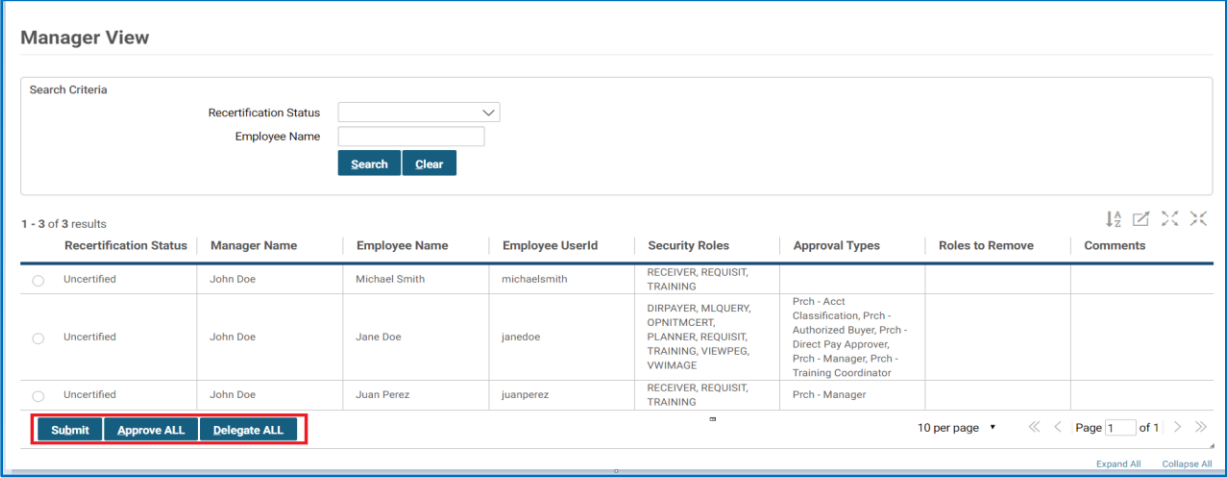

- 5. The Recertification Status is initialized to Uncertified for all users before the managers make updates.
- 6. Review the user records in the list.
- 7. If the list spans multiple pages, navigate to the next page to display the next group of employees.

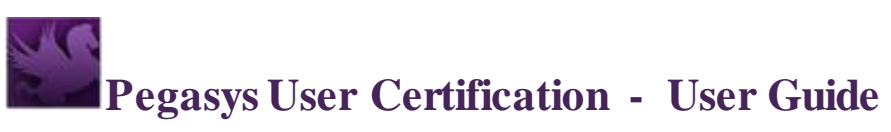

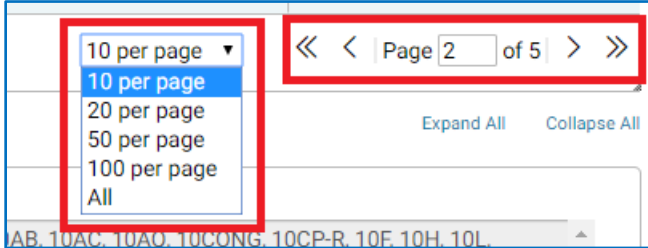

### **Pegasys User Certification - User Guide**

#### <span id="page-8-0"></span>**A. Approved**

- 1. If all users in the list (that may span multiple pages) can be approved, click the "Approve ALL" button. Please skip this step if not every one of the employees should be approved.
	- \* If a manager has filtered records using the Search Criteria, the "Approve ALL" button will apply to records that are currently in the search results, regardless of the page number. (Refer to *Section F: Tips on using Approve ALL)*
- 2. If you wish to update the user record individually, click the record you wish to update from the table. The user information appears on the bottom of the screen. The fiscal quarter that is covered in this certification is included in the display.

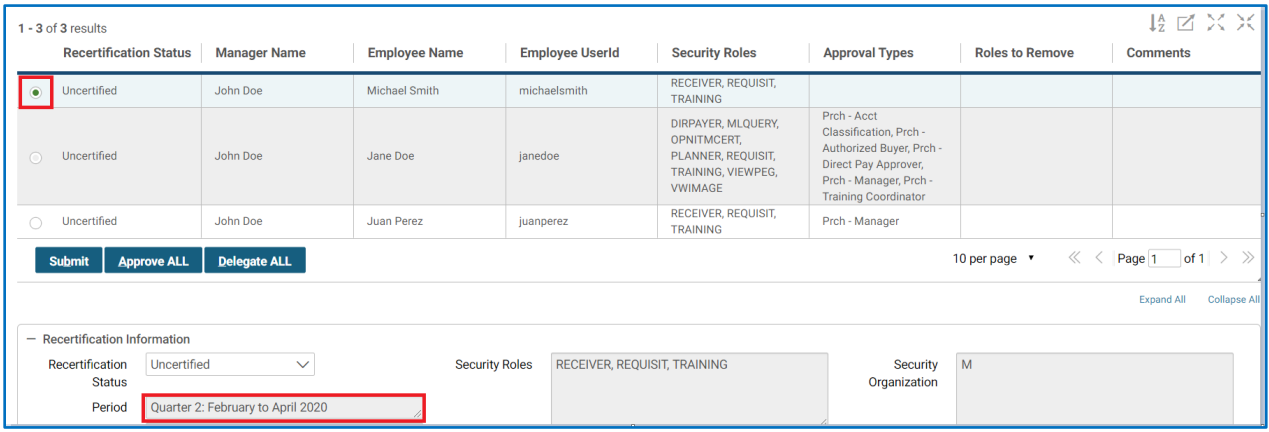

3. To display the menu options in the Recertification Status, click to the left of the dropdown arrow. Choose "Approved" from the "Recertification Status" dropdown.

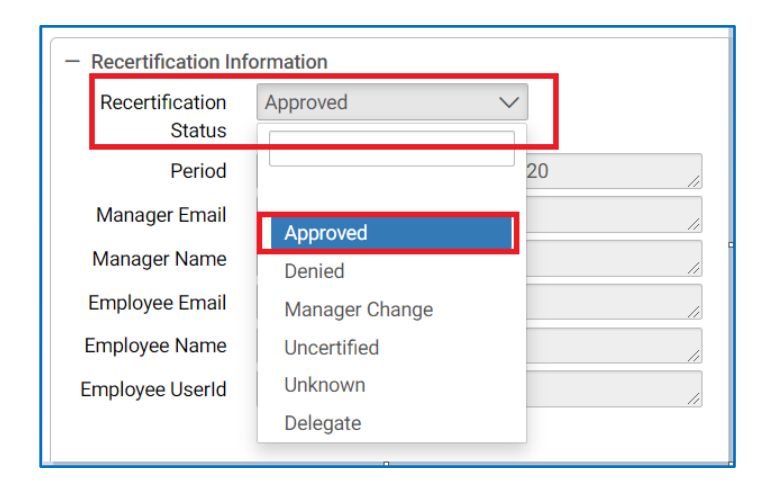

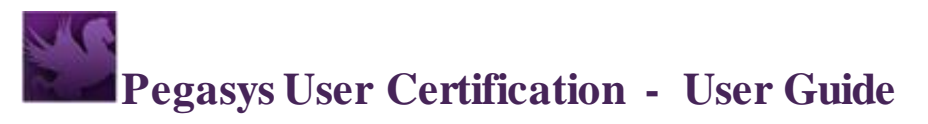

4. Click the "Submit" button to save your changes.

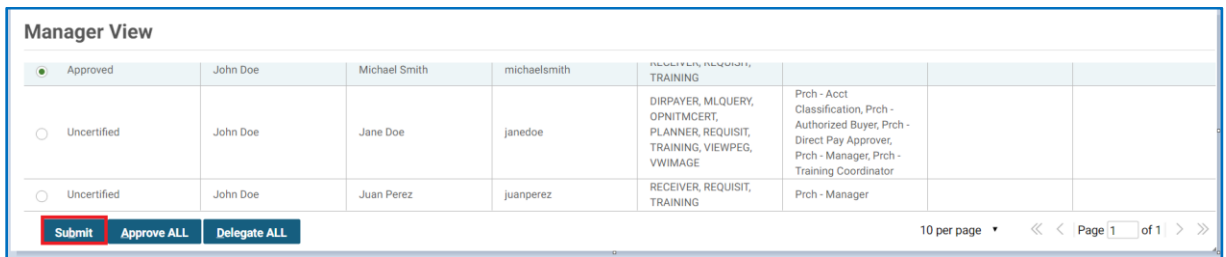

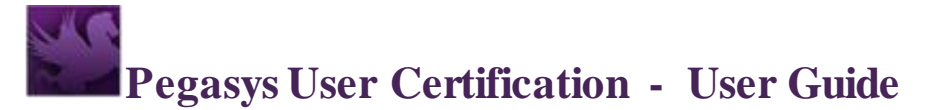

#### <span id="page-10-0"></span>**B.Denied**

1. Choose the record you wish to update from the table. The user information appears on the bottom of the screen.

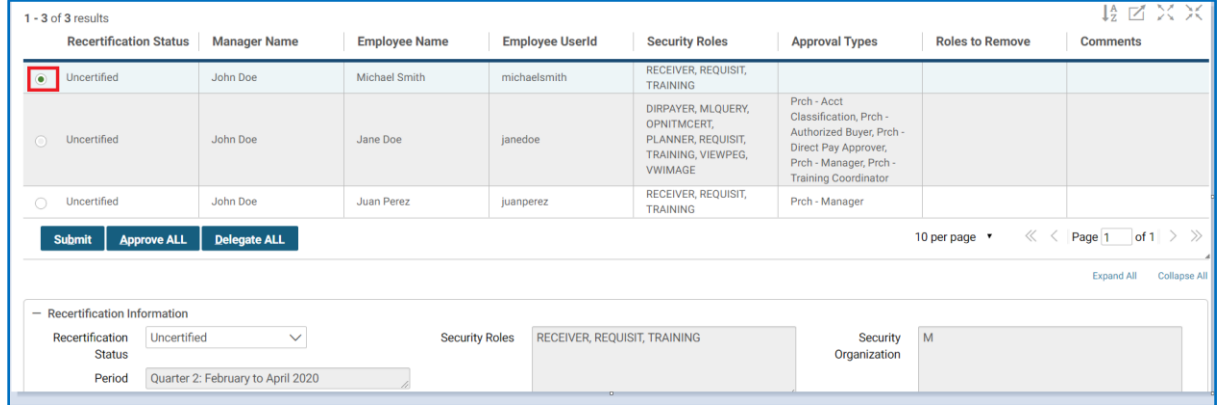

2. To display the menu options in the Recertification Status, click to the left of the dropdown arrow. Choose "Denied" from the "Recertfication Status" dropdown if the user no longer needs to access Pegasys or a security role(s) should be removed before approving the access.

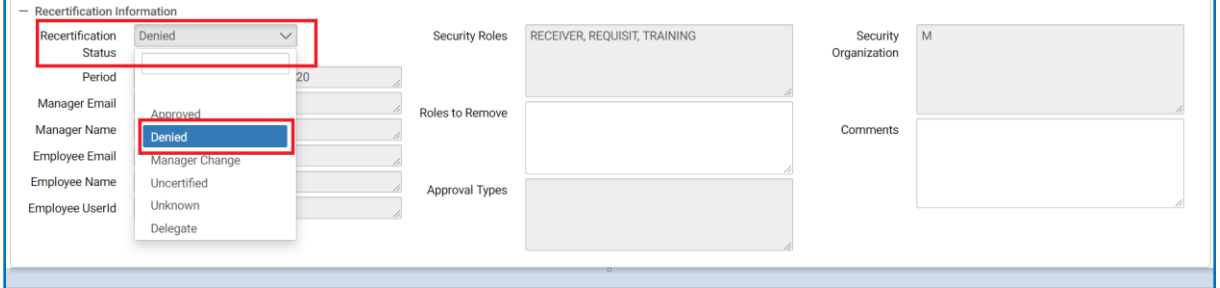

3. If you deny access to this user because roles have to be removed, enter the roles to remove in the "Roles to Remove" field. The USDA Security Administrator will remove the roles in Pegasys and regard that the remaining roles as approved for continued use by this user.

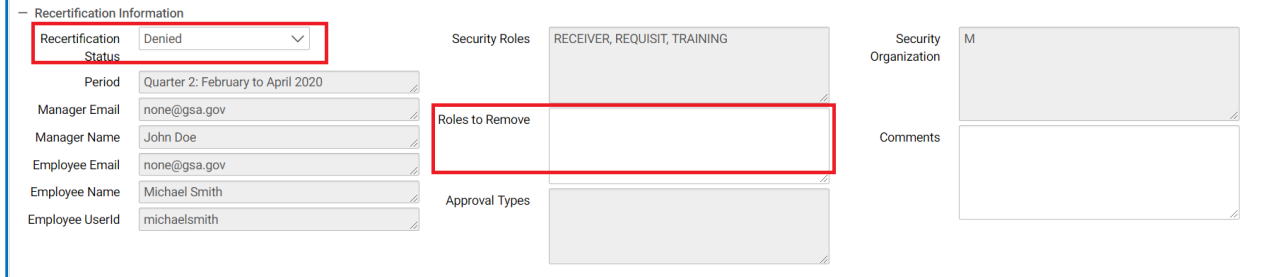

4. A brief explanation is mandatory when Denied is selected. Enter Comments.

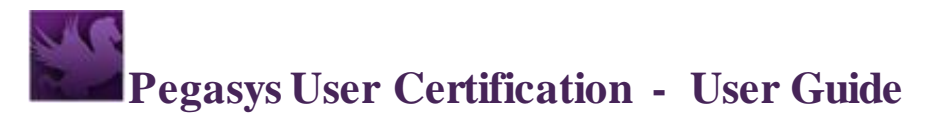

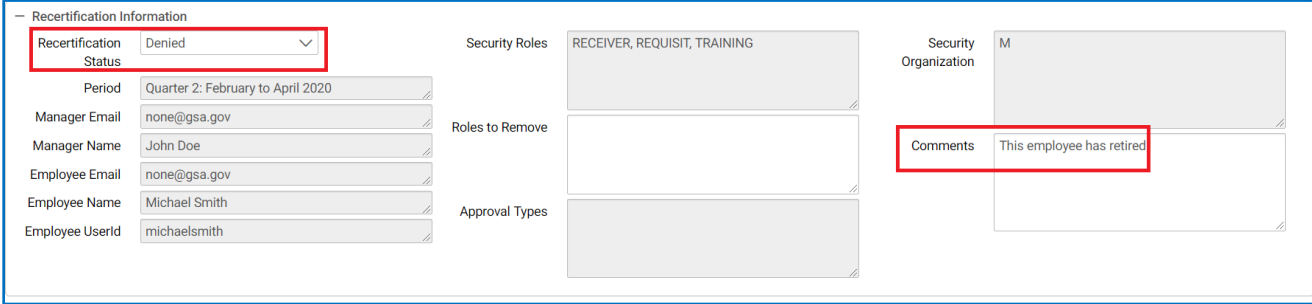

5. Click the "Submit" button to save your changes.

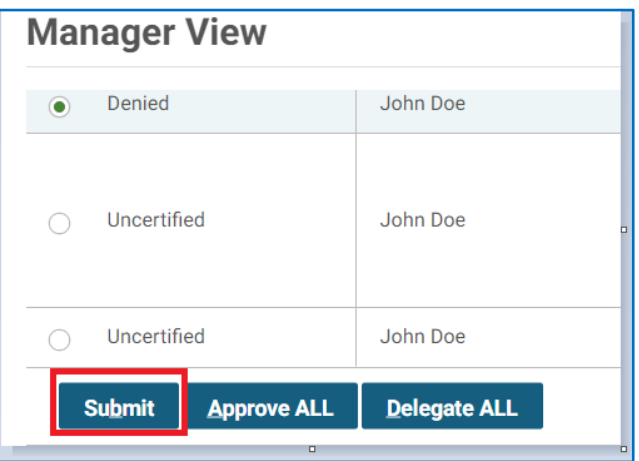

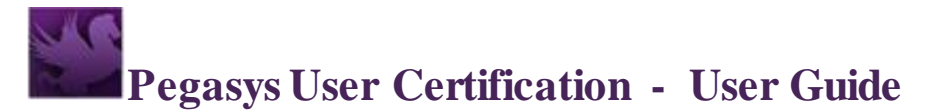

#### <span id="page-12-0"></span>**C. Unknown**

1. Choose the record you wish to update from the table. The user information appears on the bottom of the screen.

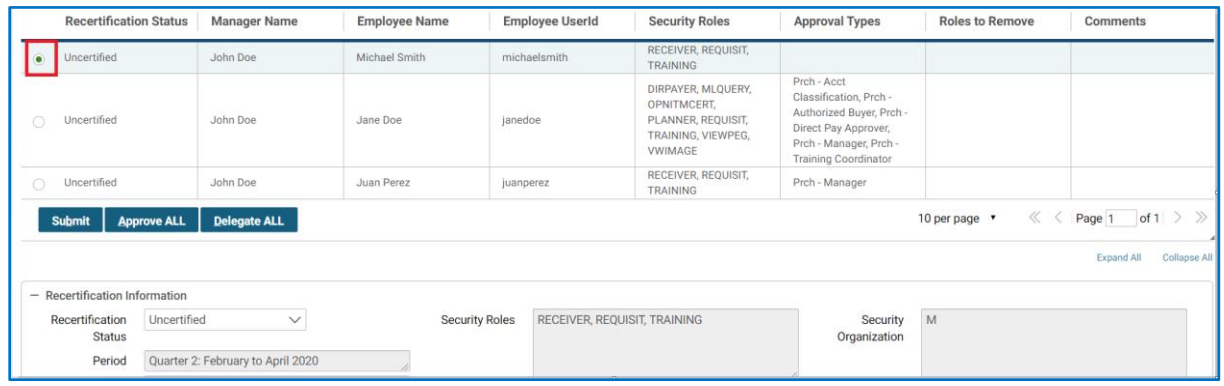

2. To display the menu options in the Recertification Status, click to the left of the dropdown arrow. Choose "Unknown" from the "Recertfication Status" dropdown if you do not recognize the employee.

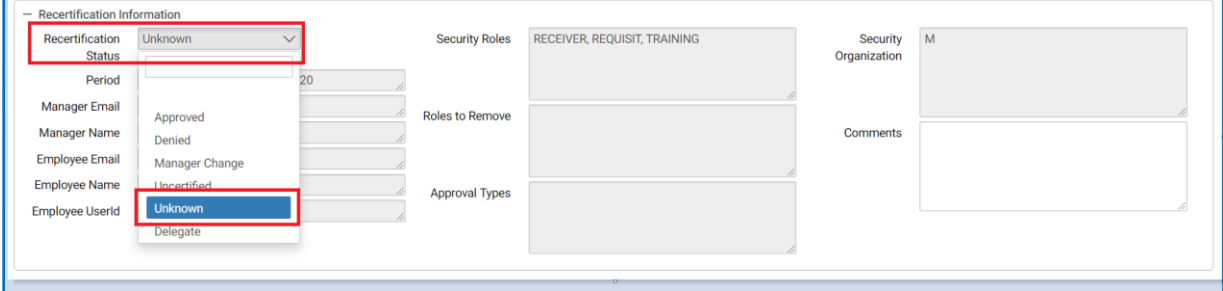

3. Enter comments as needed.

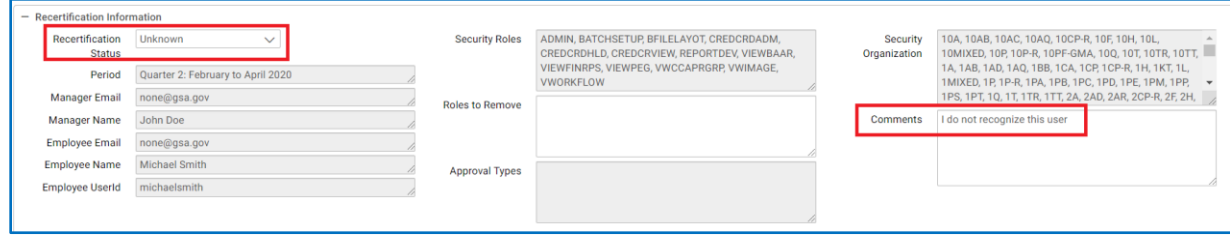

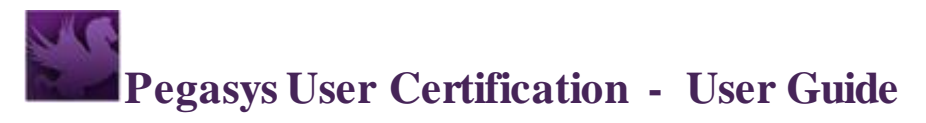

Click the "Submit" button to save your changes.

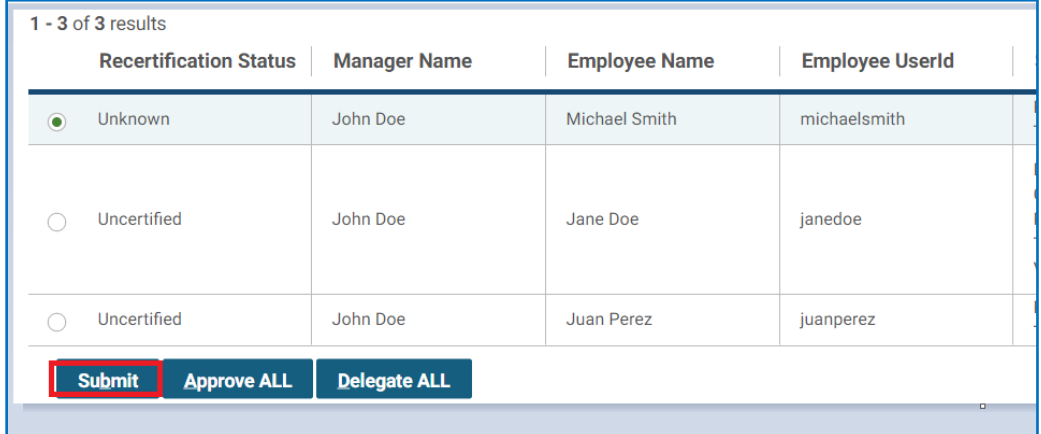

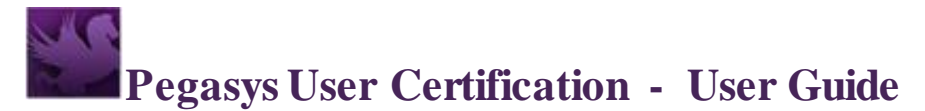

#### <span id="page-14-0"></span>**D. Manager Change**

4. Choose the record you wish to update from the table. The user information appears on the bottom of the screen.

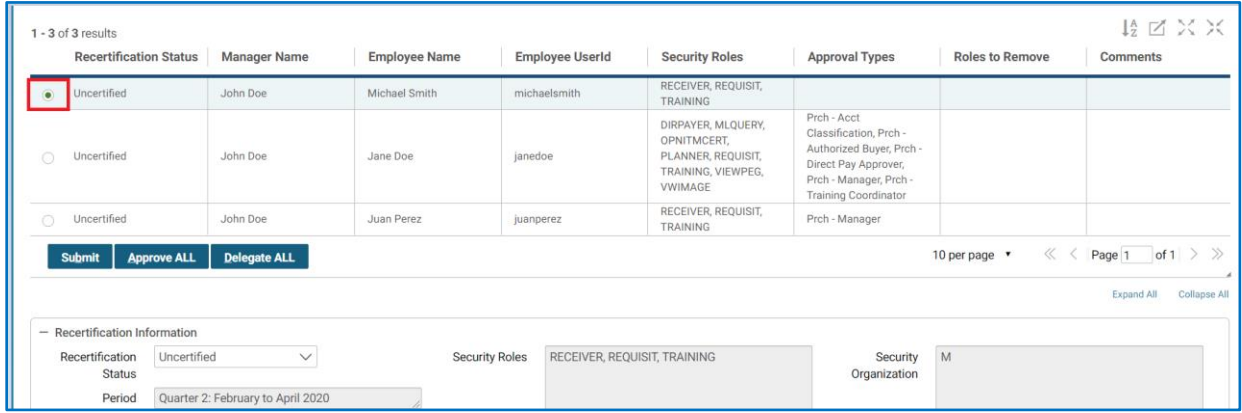

5. To display the menu options in the Recertification Status, click to the left of the dropdown arrow. Choose "Manager Change" from the "Recertification Status" dropdown if the employee no longer reports to you.

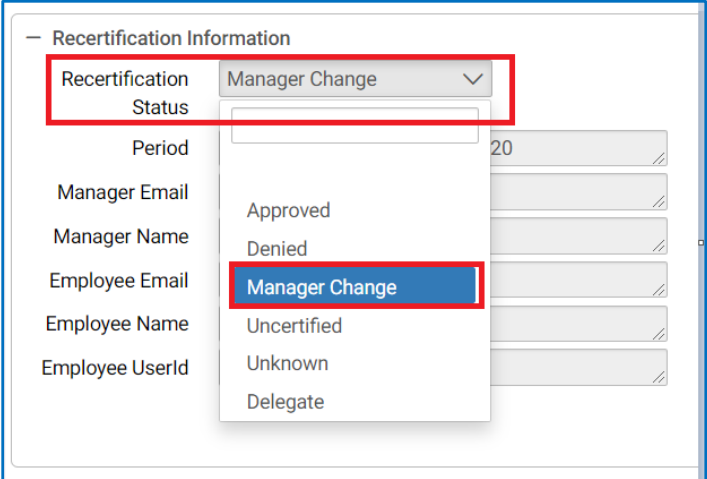

6. If you know who the new manager is, enter the new manager information in the Comments. If you do not know who the new manager is, you may leave the Comments blank.

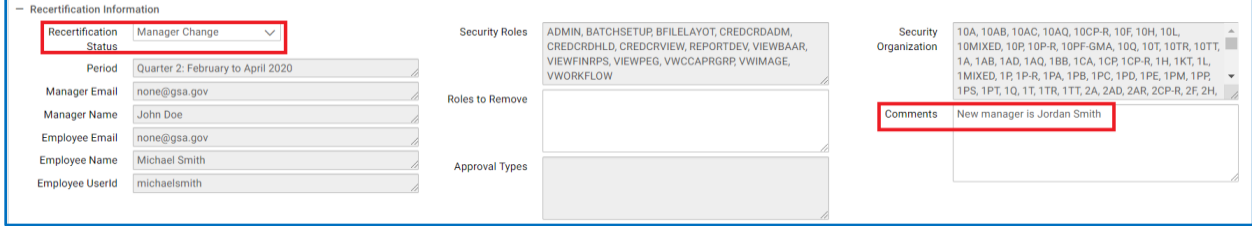

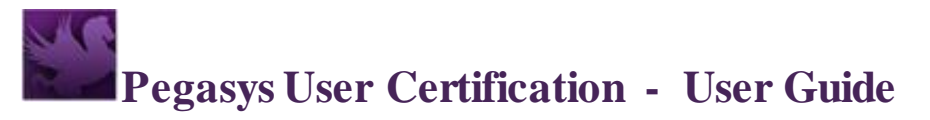

7. Click the "Submit" button to save your changes

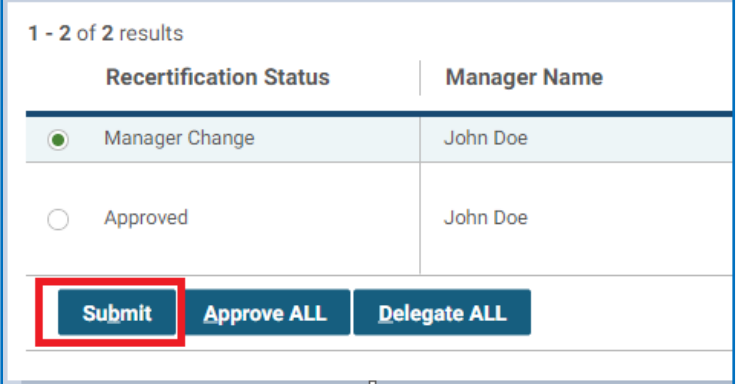

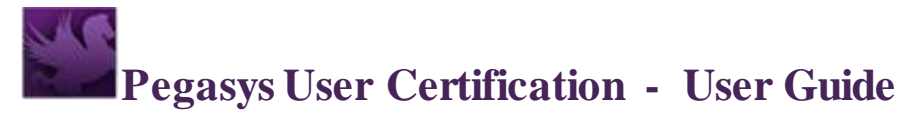

#### <span id="page-16-0"></span>**E. Delegate**

1. Choose the record you wish to update from the table. The user information appears on the bottom of the screen.

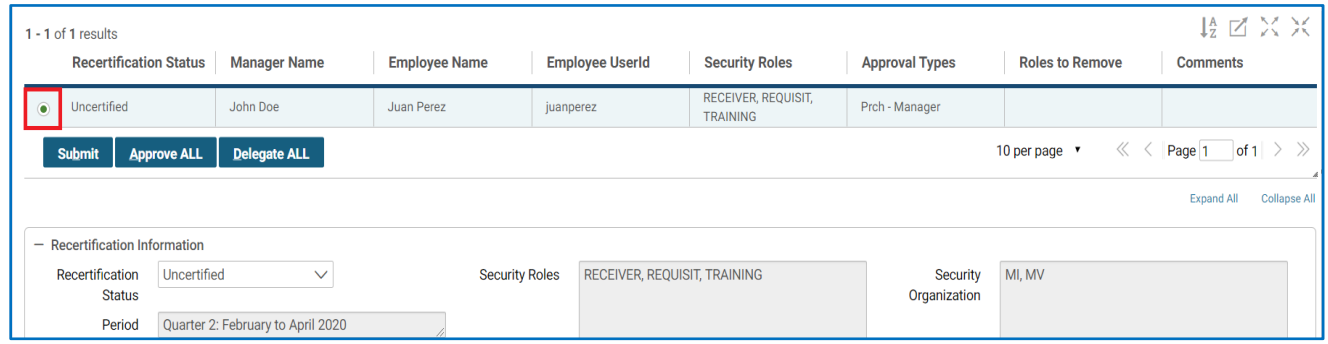

2. To display the menu options in the Recertification Status, click to the left of the dropdown arrow. Choose "Delegate" from the "Recertification Status" dropdown if you wish to delegate the recertification task to another manager for this cycle. You may enter the manager's name or email information in the Comments.

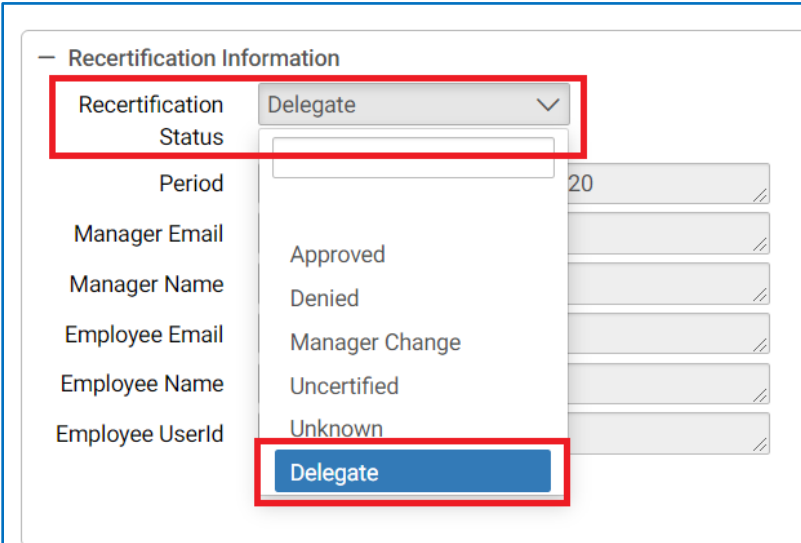

3. Enter the manager name or email address to whom you intend to delegate the recertification task for this cycle The delegated manager will be notified by email to recertify your employees.

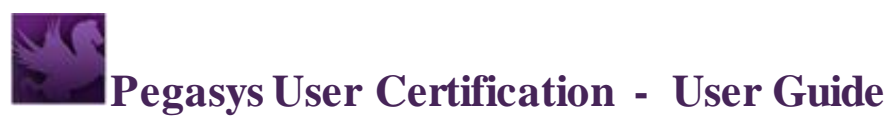

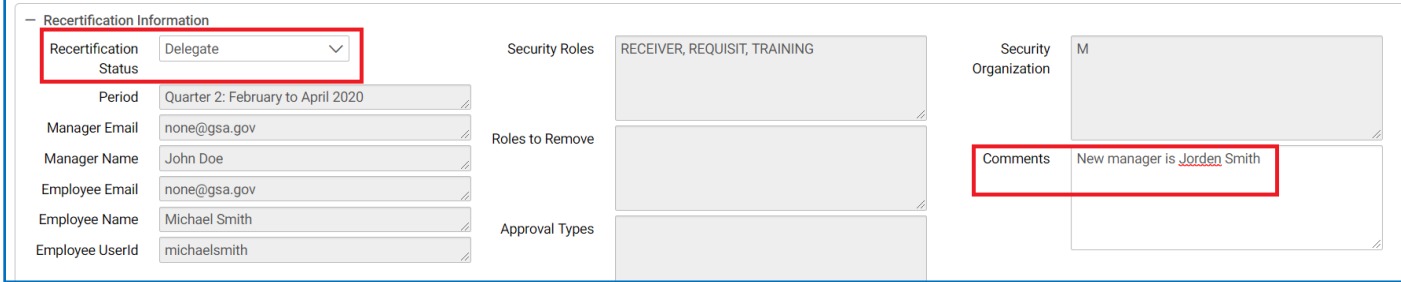

4. Click the "Submit" button to save your changes.

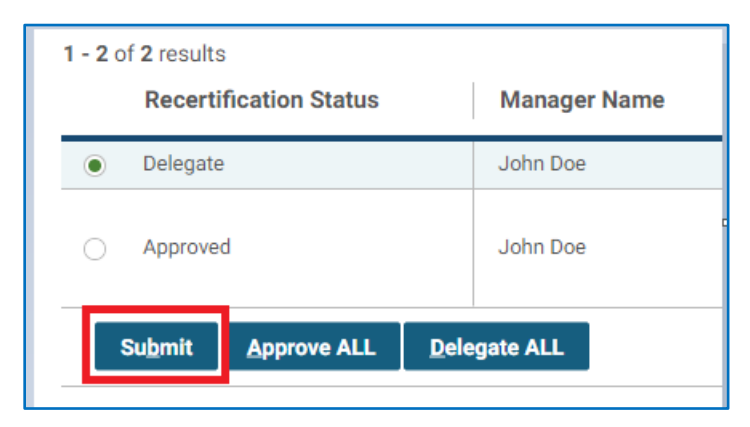

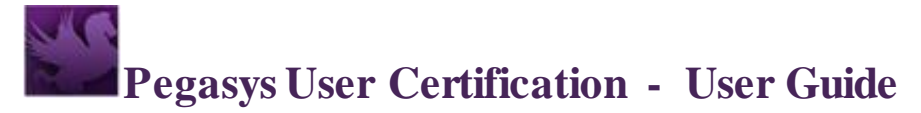

#### <span id="page-18-0"></span>**5. Other Recertification Status codes**

1. The Uncertified status indicates the intial status of all users at the start of the certification cycle.

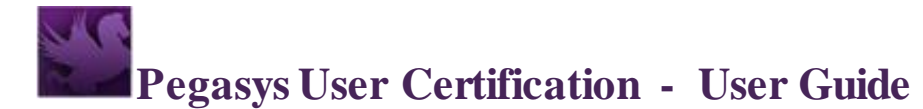

#### <span id="page-19-0"></span>**6. Tips on using Approve ALL**

The Approve ALL button provides a convenient way to set the Recertification Status to "Approved" for the user records in the view. The following describes how to use the Approve ALL in 2 situations. These tips are particularly useful if you have a large number of employees to certify.

- If ALL the user records in the view are to be approved with no exceptions, click the Approve ALL button and the action is complete. You may log out at this point.
- If not all the records in the view are to be approved, then you may wish to use this approach to expedite your task.
	- o First update the Recertification Status for the users with exceptions (i.e. other than Approved). It is expected that these would be a smaller number of users in your list.
	- o Once you have updated these records with status other than Approve, proceed to the "Search Criteria" section above the table view.

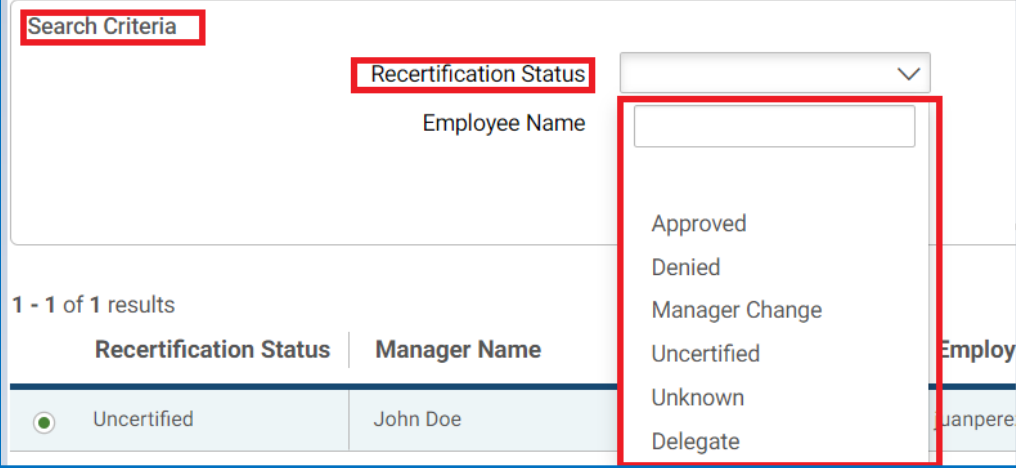

- o Select "Uncertified" from the dropdown and click the Search button. This will display users that have yet to be recertified. The list may span multiple pages depending on how many employees report to you.
- o At this point, if you click Approve ALL, all the users in the results will have their status updated to Approve.
- o You may clear the Search Criteria to review the status of all your employees before logging out.

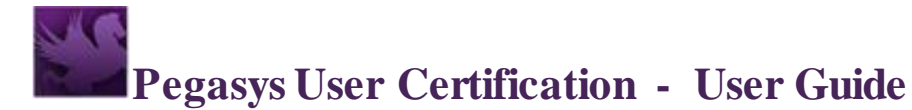

#### <span id="page-20-0"></span>**7. Tips on using Delegate ALL**

The Delegate ALL button provides a convenient way to set the Recertification Status to "Delegate" for the user records in the view. The following describes how to use the Delegate ALL in 2 situations. These tips are particularly useful if you have a large number of employees to delegate and/or you wish to Delegate only for a segment of uncertified employees.

- If ALL the user records in the view are to be delegated with no exceptions, click the Delegate ALL button. Enter the manager's name and/or email address in the popup and click "Submit". The action is complete. You may log out at this point.
- If not all the records in the view are to be delegated, then you may wish to use this approach to expedite your task.
	- o First set the Recertification Status for the users to Approved/Denied/Unknown, leaving only the Uncertified users in the list.
	- o Once you have updated these records with status other than Uncertified, proceed to the "Search Criteria" section above the table view.

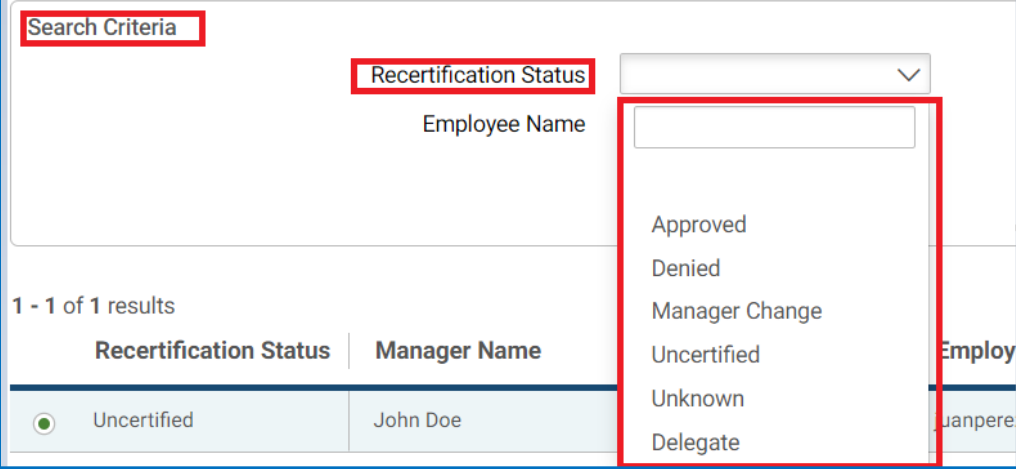

- o Select "Uncertified" from the dropdown and click the Search button. This will display users that have yet to be recertified. The list may span multiple pages depending on how many employees report to you.
- o At this point, if you click Delegate ALL, a popup screen will prompt you for the delegated manager's name or email address. Click "Submit". All the users in the results will have their status updated to Delegate and the Comments will be updated with the delegated manager's information that you entered in the popup.
- o You may clear the Search Criteria to review the status of all your employees before logging out.